# **Crescendo CVO**

## **Helpdesk voor cursisten**

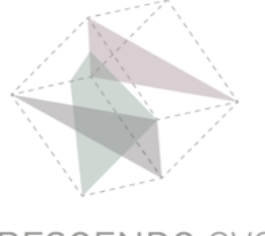

# **Handleiding**

#### **Word installeren op iPad of iPhone**

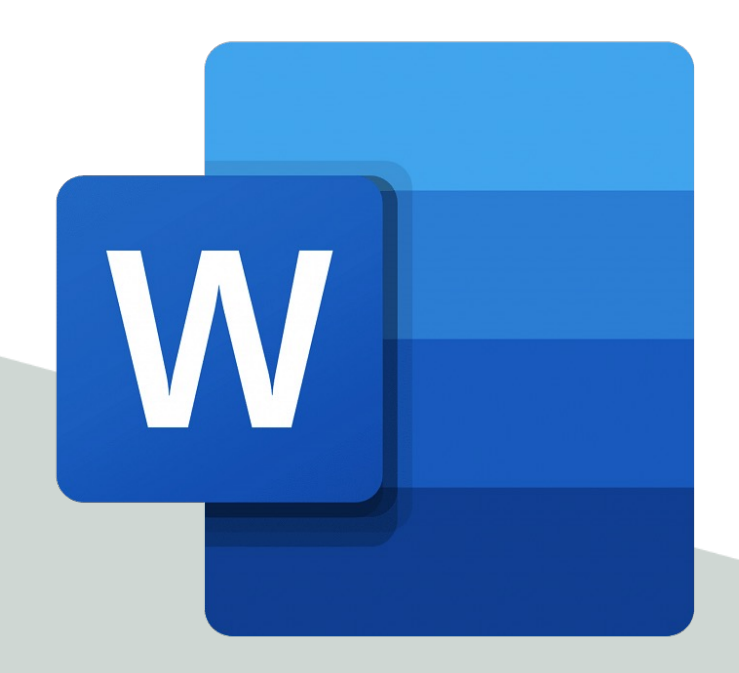

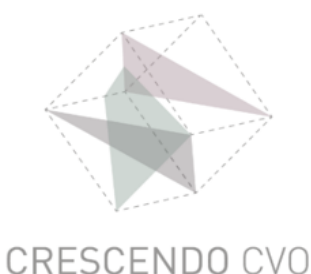

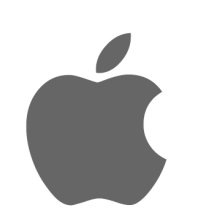

# **Open je iPad of iPhone**

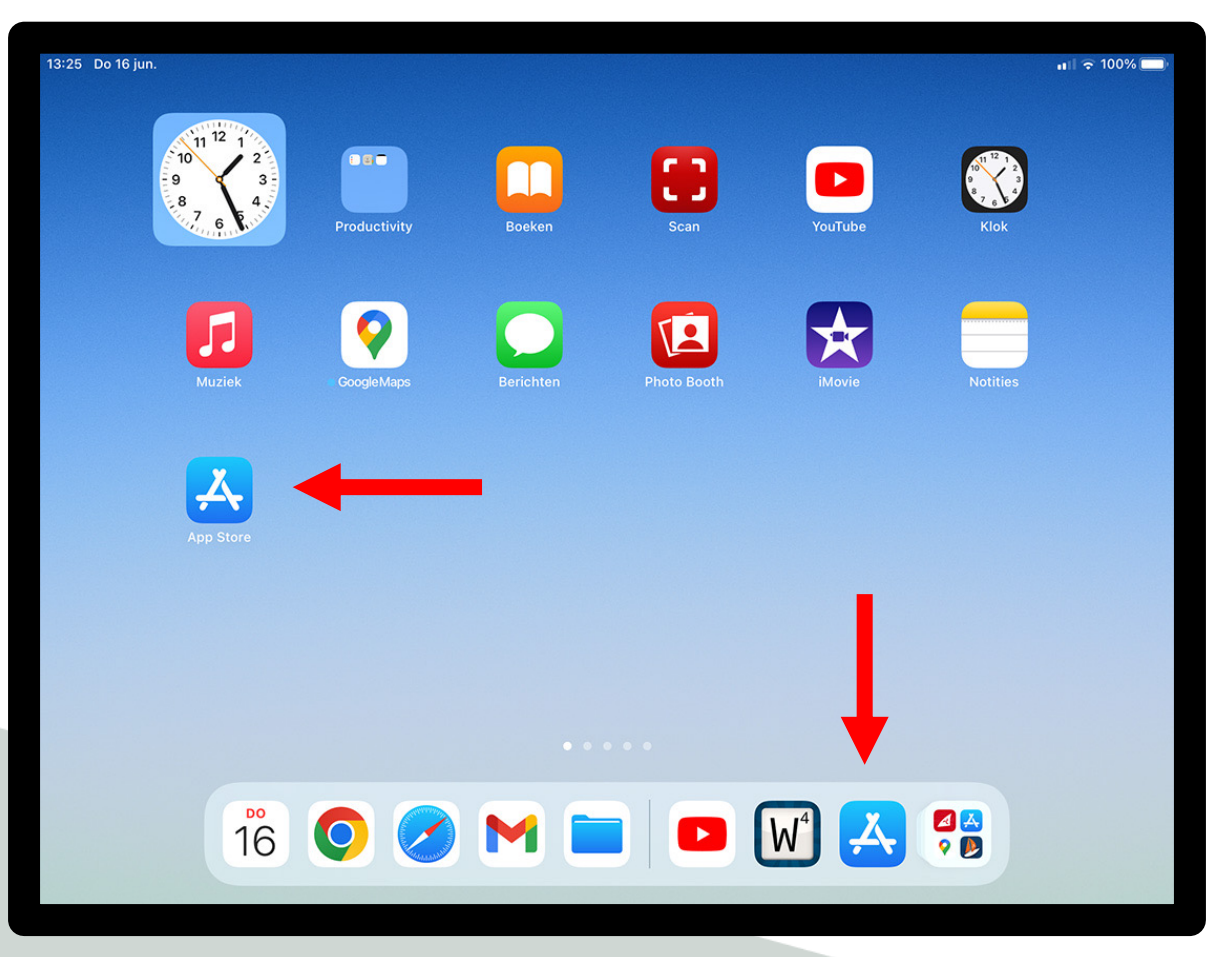

#### **klik op het App Store icoon**

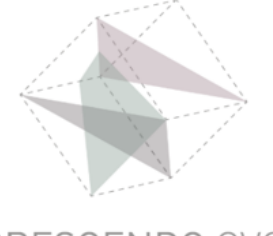

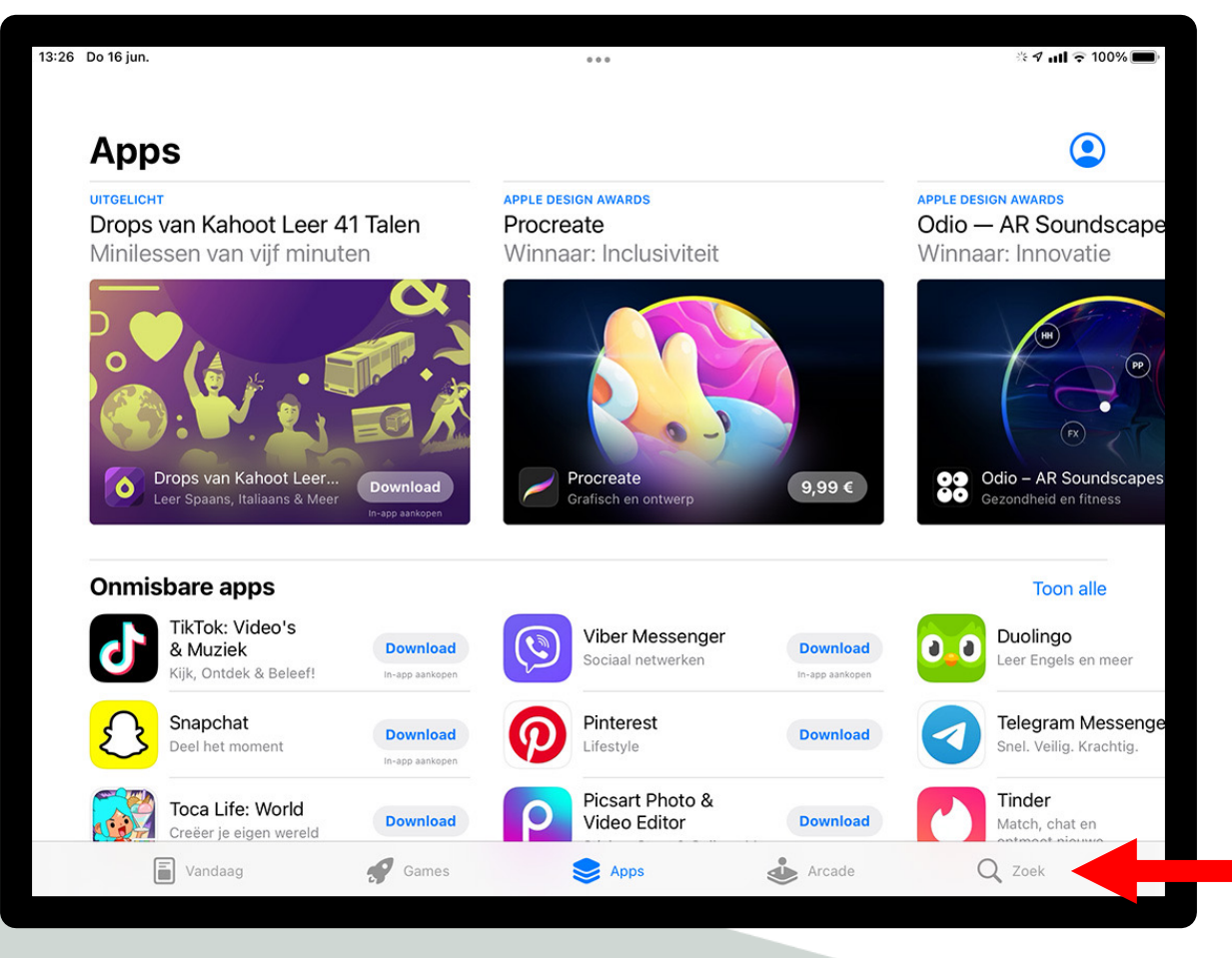

#### **klik op Zoek**

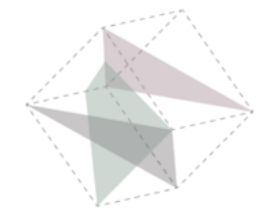

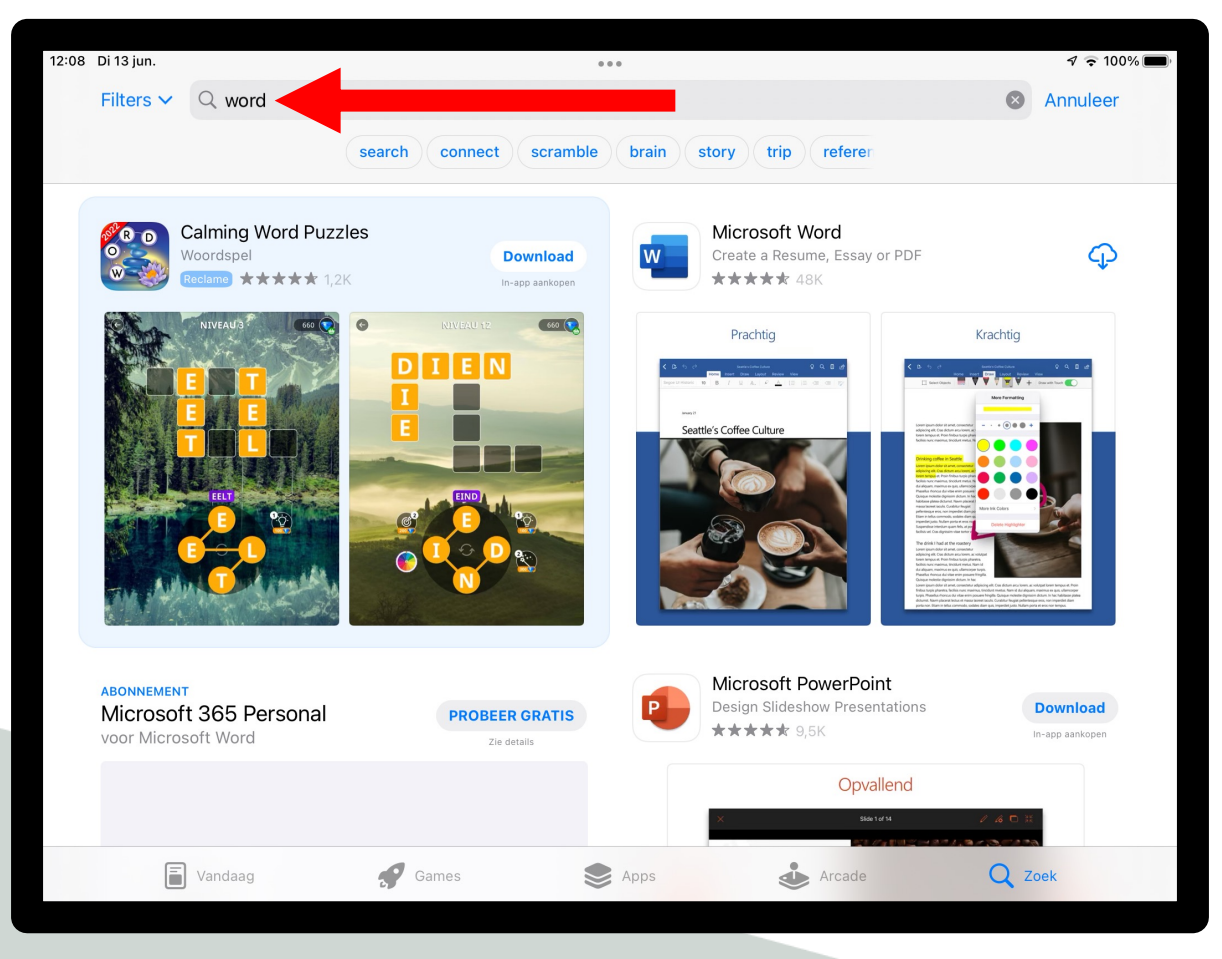

## **Typ Word in de zoekbalk**

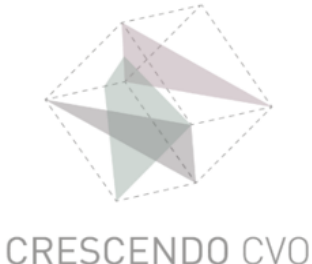

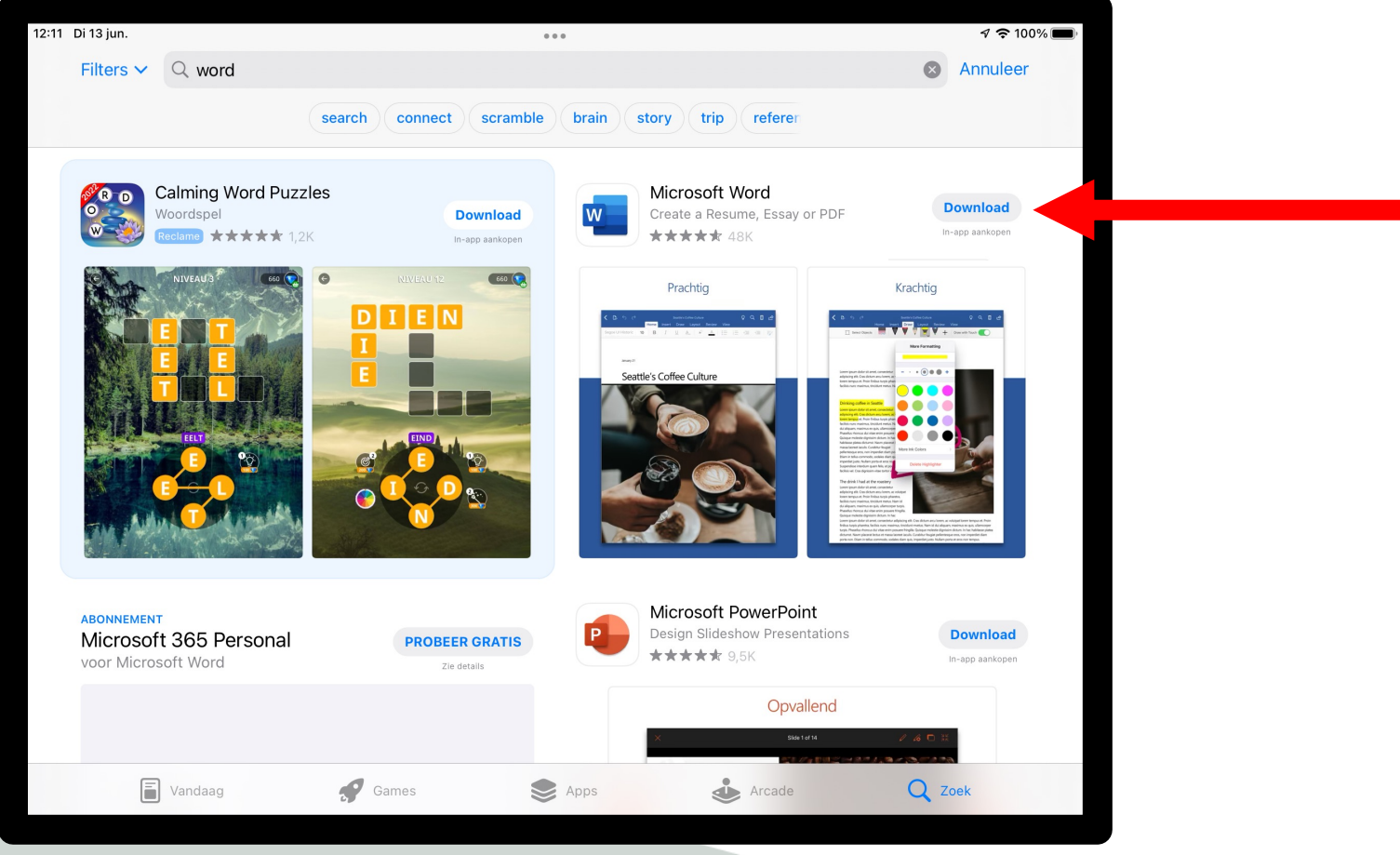

#### **Klik op Download**

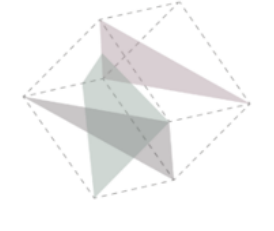

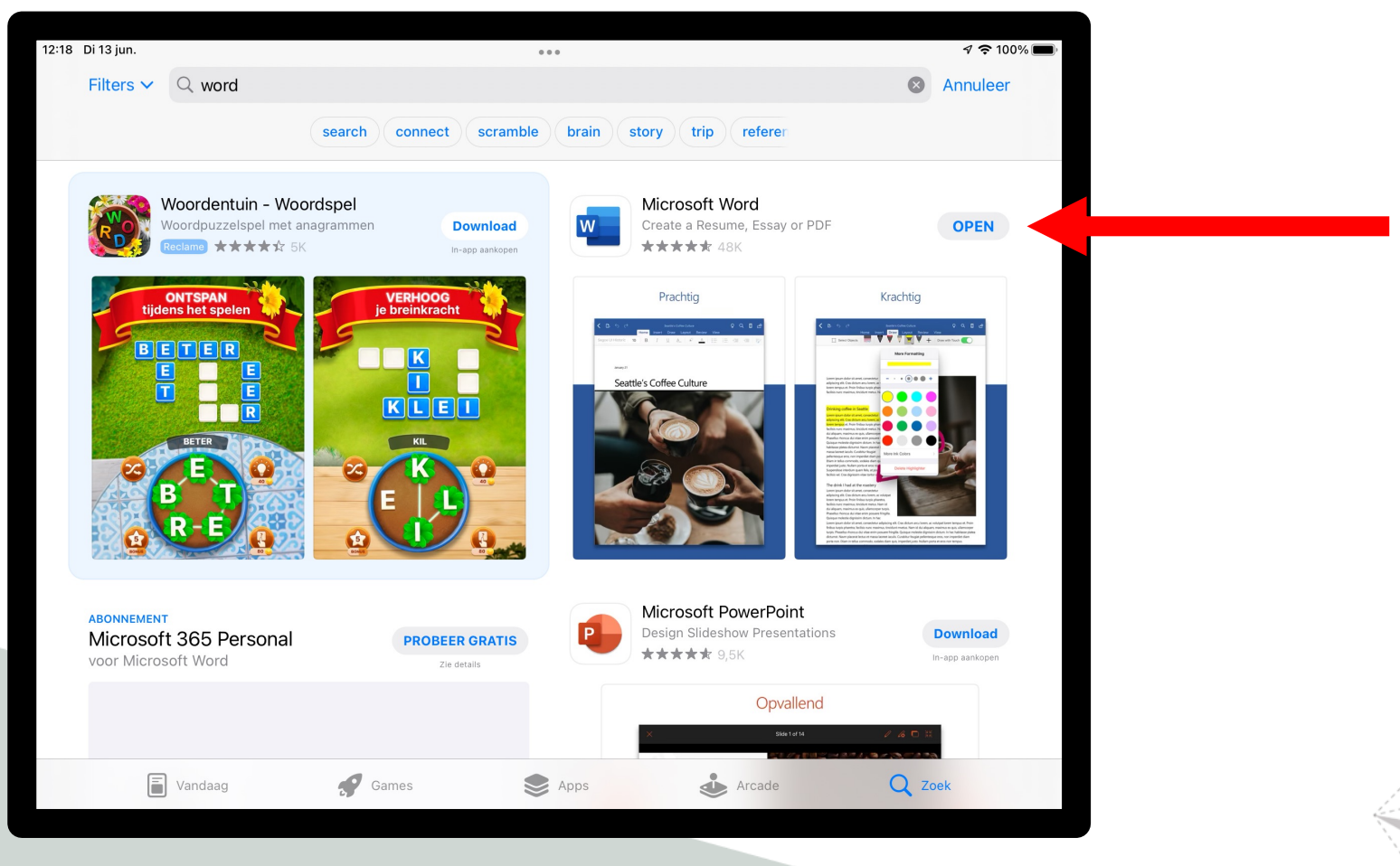

### **Klik op Open bij Microsoft Word**

# **Microsoft Word is geïnstalleerd**

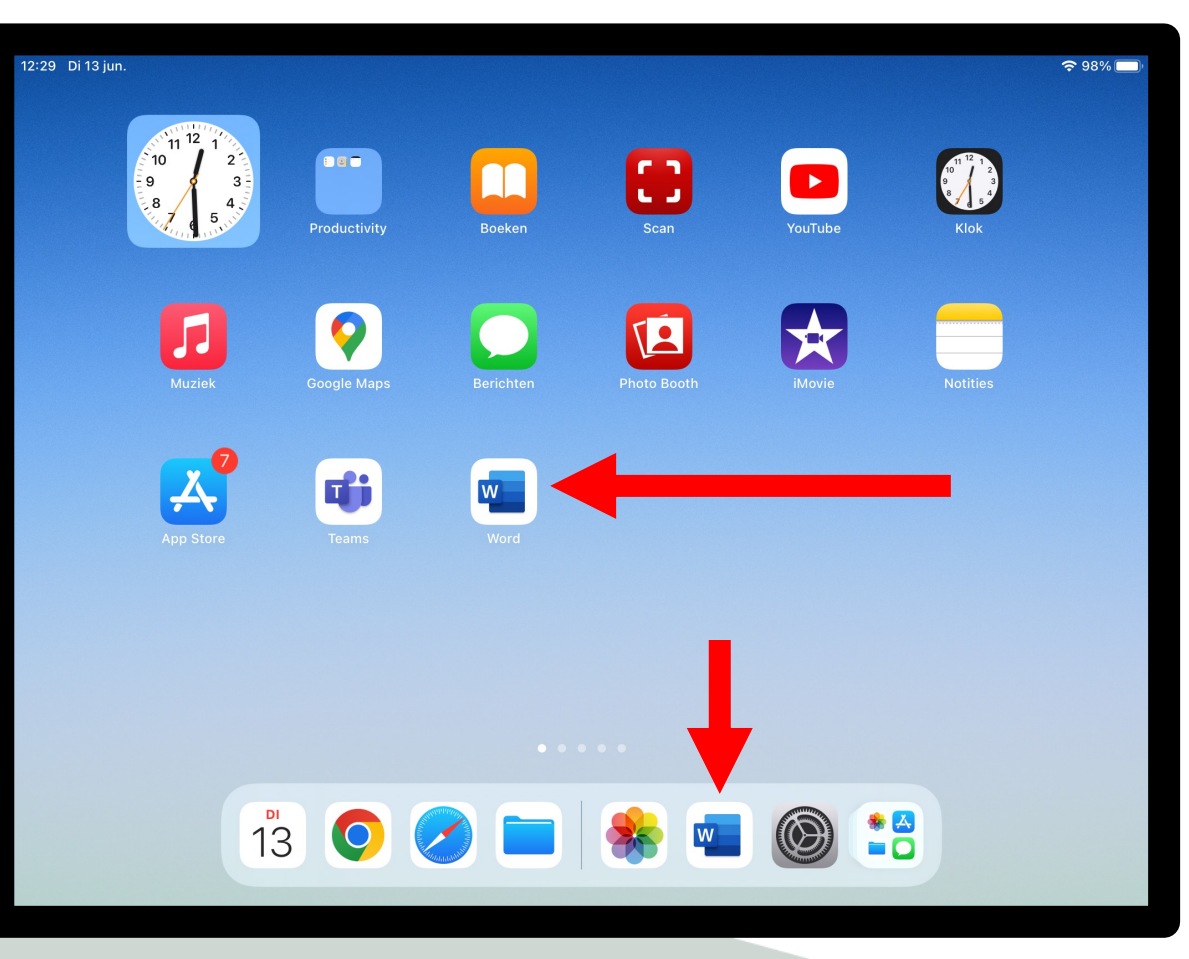

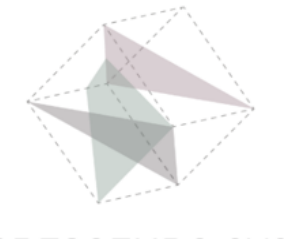

# **Crescendo CVO**

#### **www.crescendo-cvo.be**

# **info@crescendo-cvo.be**

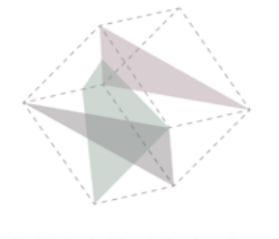